# ラベルデザイン入門

### 内容

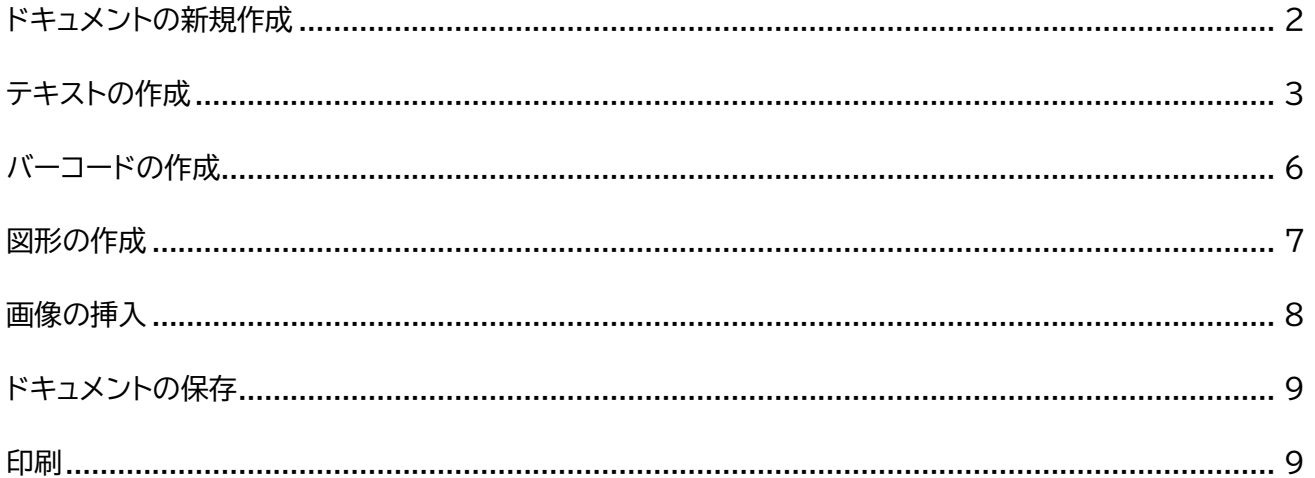

BarTender を利用すると直感的な操作で簡単にラベルのレイアウトを作成することができます。

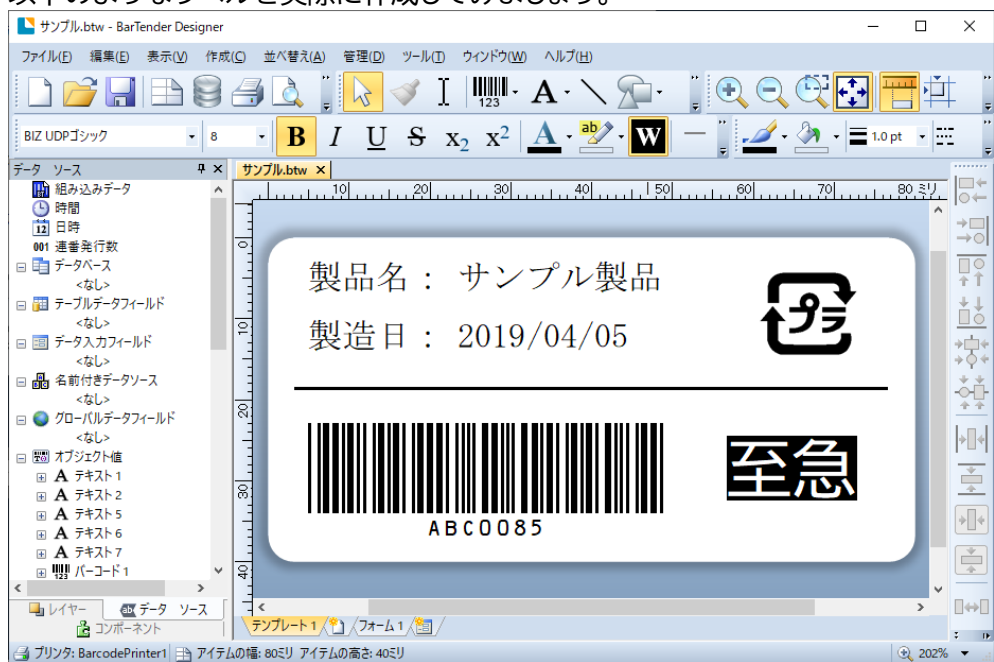

以下のようなラベルを実際に作成してみましょう。

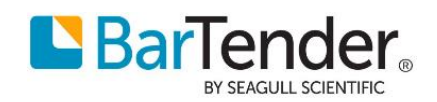

# <span id="page-1-0"></span>**ドキュメントの新規作成**

スタートメニューの Bartender 2019 から BarTender Designer を起動し、

ようこそ画面で 新規ドキュメントを開始します。

または ファイル>新規作成 より新しいドキュメントを作成します。

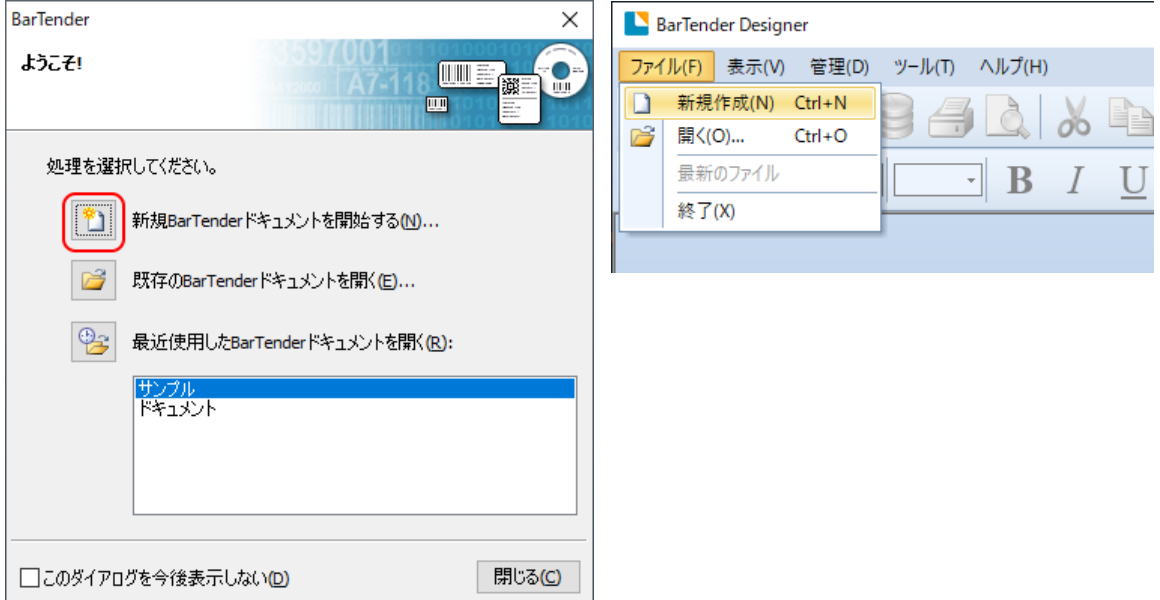

ウィザードに沿って、利用するプリンタ、用紙サイズ等を指定します。

基本的にそのまま次へ進みます。テンプレートのサイズは実際のラベル(シール)の大きさに合わせて指定します。 複合機など A4 プリンタの場合は多面付け(1 ページに 5 行×2列の 10 ラベル等)の設定になるので、 ページあたりのアイテムで 行・列を指定してください。

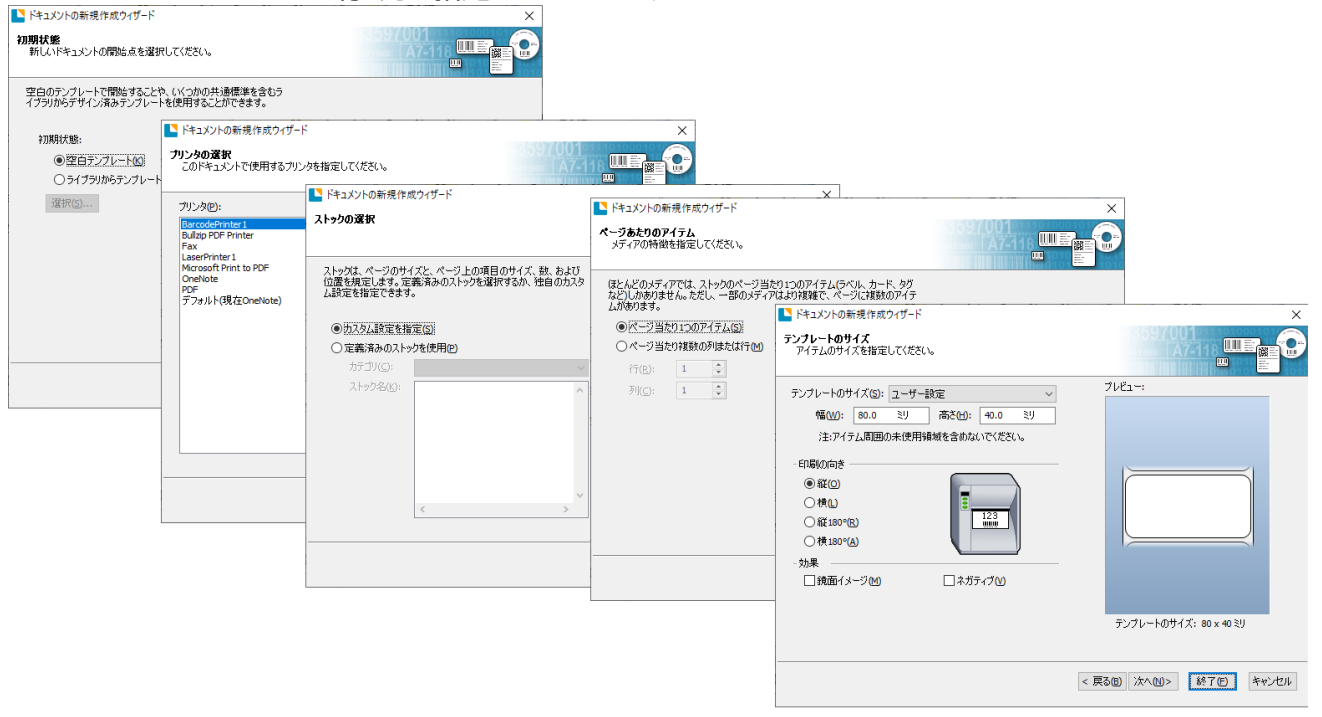

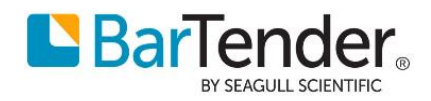

## <span id="page-2-0"></span>**テキストの作成**

作成>テキスト または ツールバーの A· ボタンでテキストを作成できます。 通常テキスト を選んで、ラベル上をクリックするとテキストが配置されます。 テキストの位置は緑の枠をドラッグして移動でき、隅の緑の丸をドラッグするとサイズを変更できます。

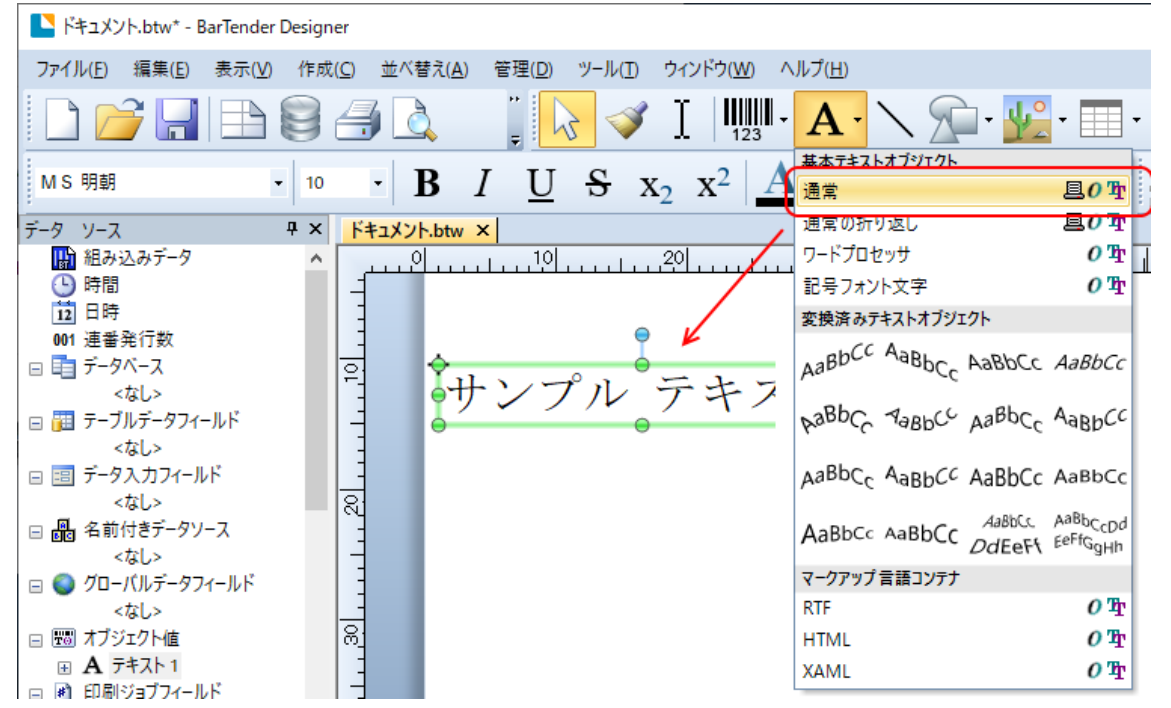

テキストの緑の枠をダブルクリックすると、プロパティ画面が表示されます。

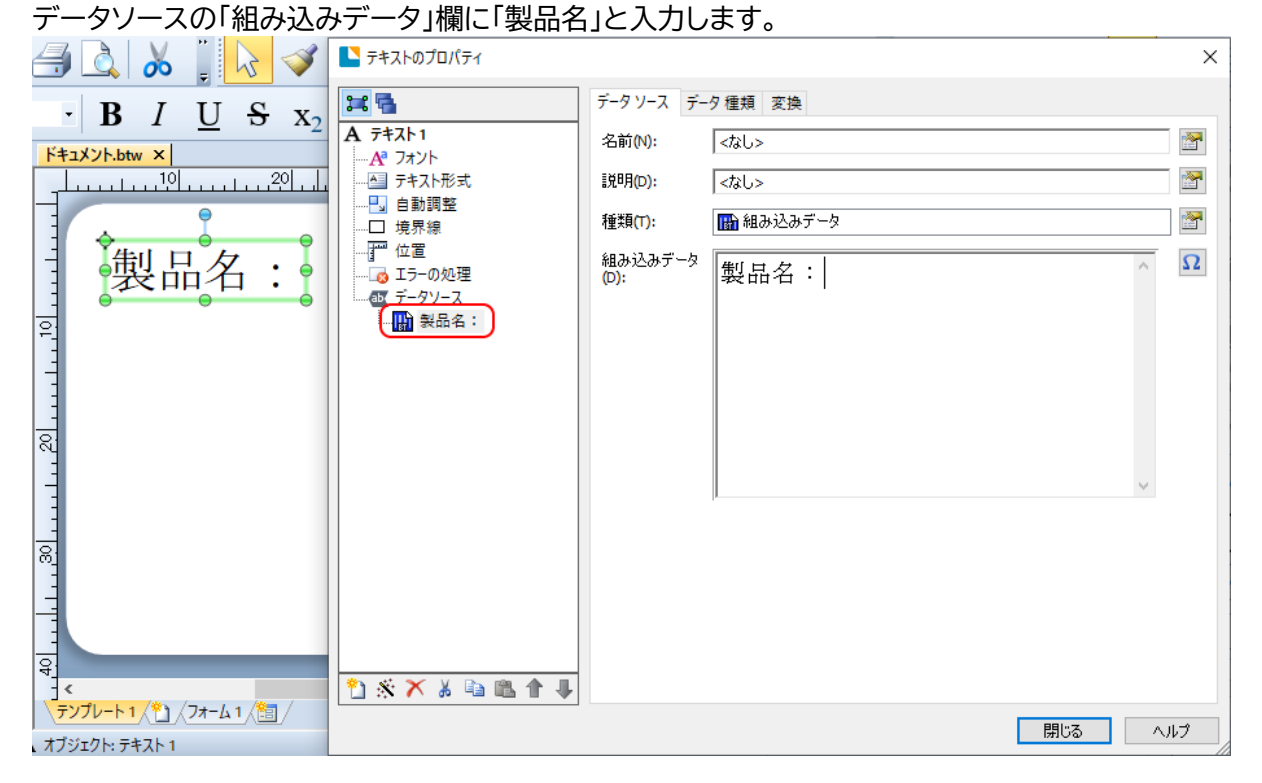

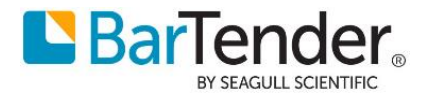

プロパティのフォントから、書体やポイントサイズ(文字サイズ)を指定することができます。 ポイントサイズはリストから選択できるほか 0.1 ポイント単位で入力できます。

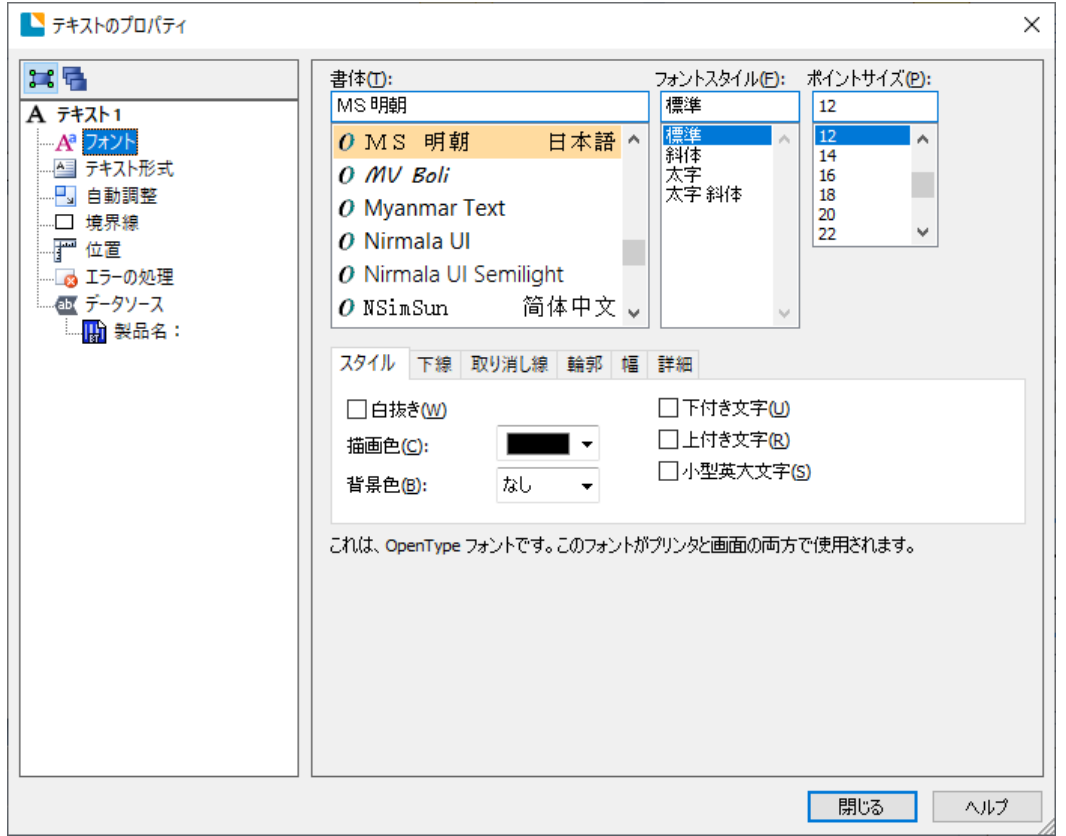

#### 同様に他のテキストを作成します。

データソース ツールボックスの組み込みデータをラベル上にドラッグしても、通常テキストを作成できます。 また、テキストの中をクリックすると直接テキストを編集できます。

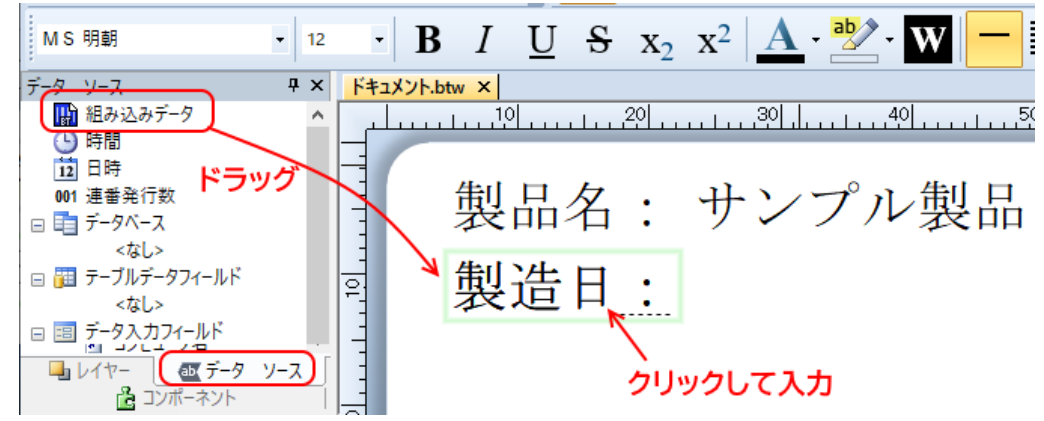

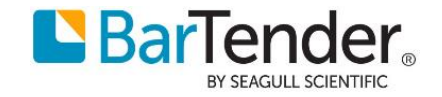

ツールボックスの[日時]をラベル上にドラッグし、日付の書式を選ぶことで、今日の日付を作成できます。 この日付はコンピュータのカレンダーに連動します。

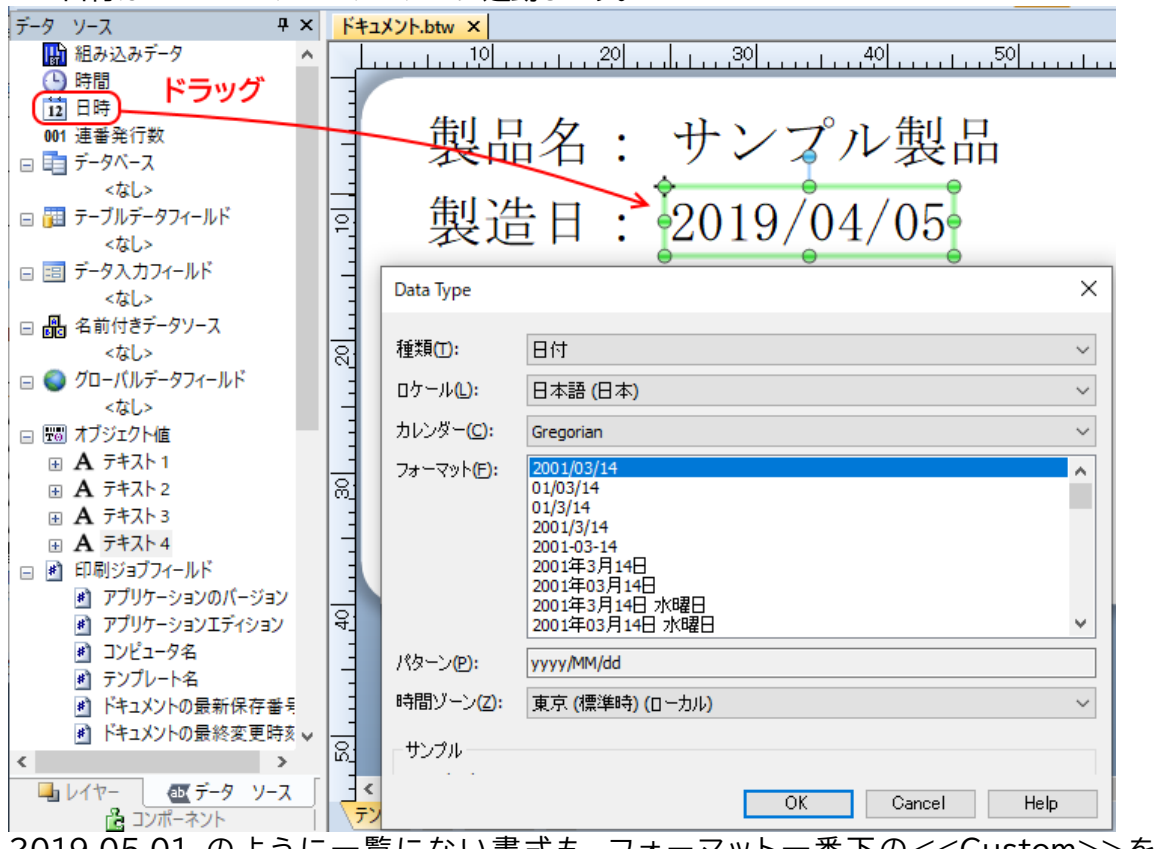

2019.05.01 のように一覧にない書式も、フォーマット一番下の<<Custom>>を選んでパターンに yyyy.MM.dd のように入力して作成できます。

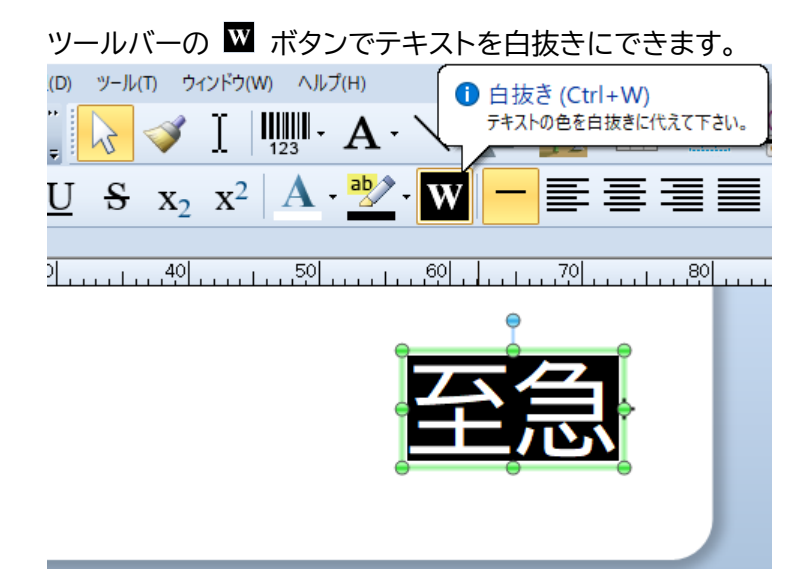

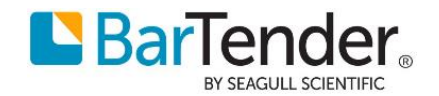

# <span id="page-5-0"></span>**バーコードの作成**

作成>バーコード または ツールバーの ボタンより バーコードの追加 を選びます。 バーコードの選択ダイアログが開きます。ここでは 汎用 フォルダより Code39(Regular)を選びます。

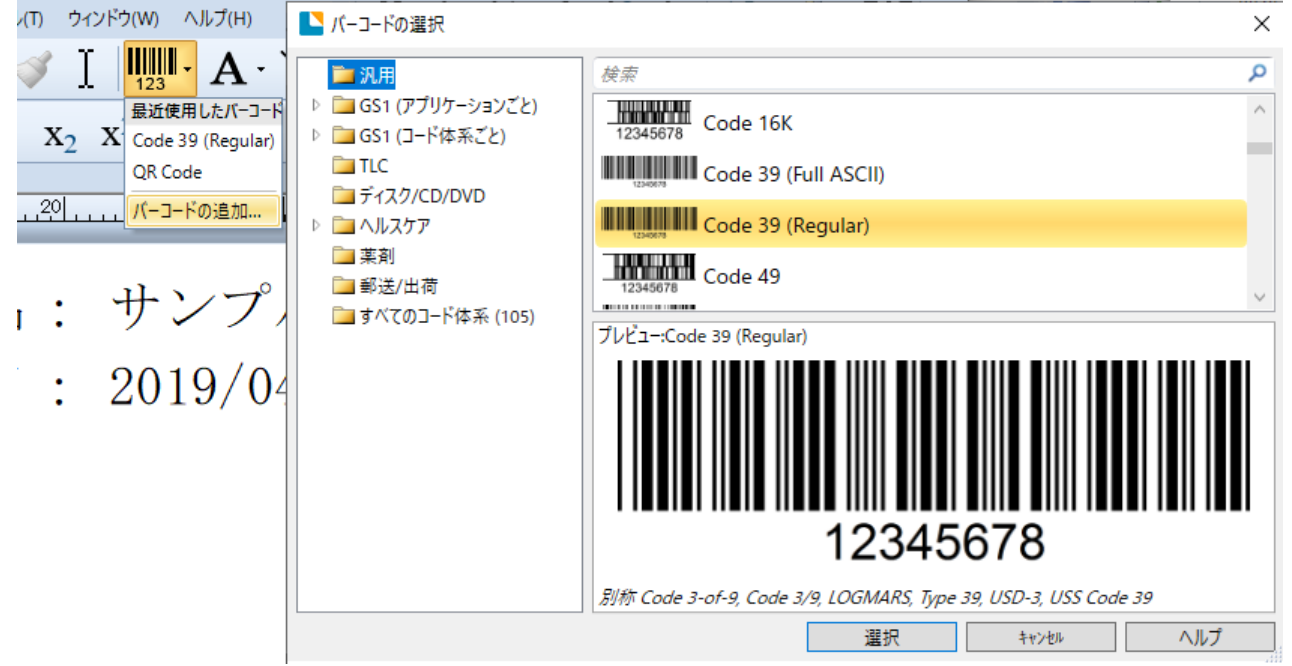

バーコードを選択し、ラベル上をクリックするとバーコードが配置されます。 バーコードをダブルクリックレアプロパティを開き、データソースから組み込みデータを編集します。

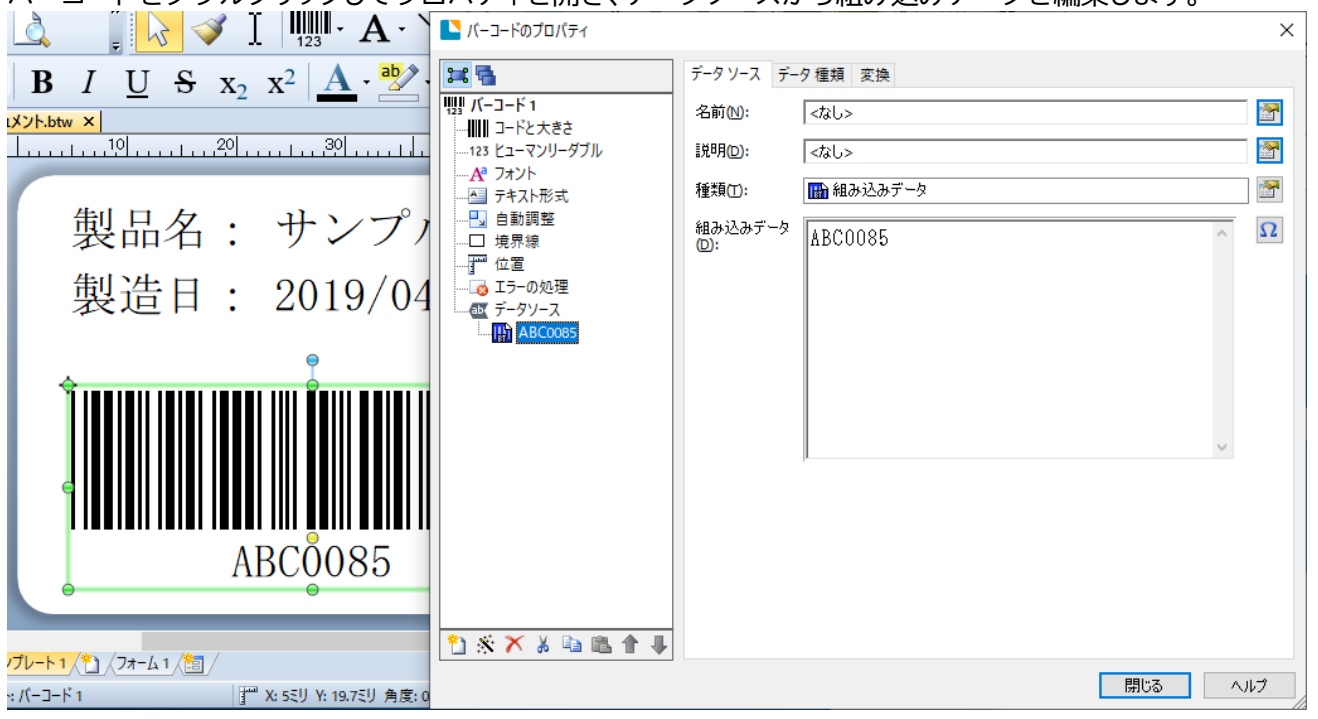

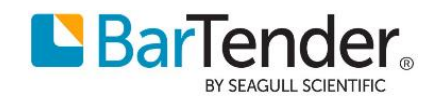

#### プロパティの コードと大きさ で各バーコードに特有の設定を変更できます。 バーの下の文字の表示有無はヒューマンリーダブルから設定でき、 フォント より書体を設定できます。

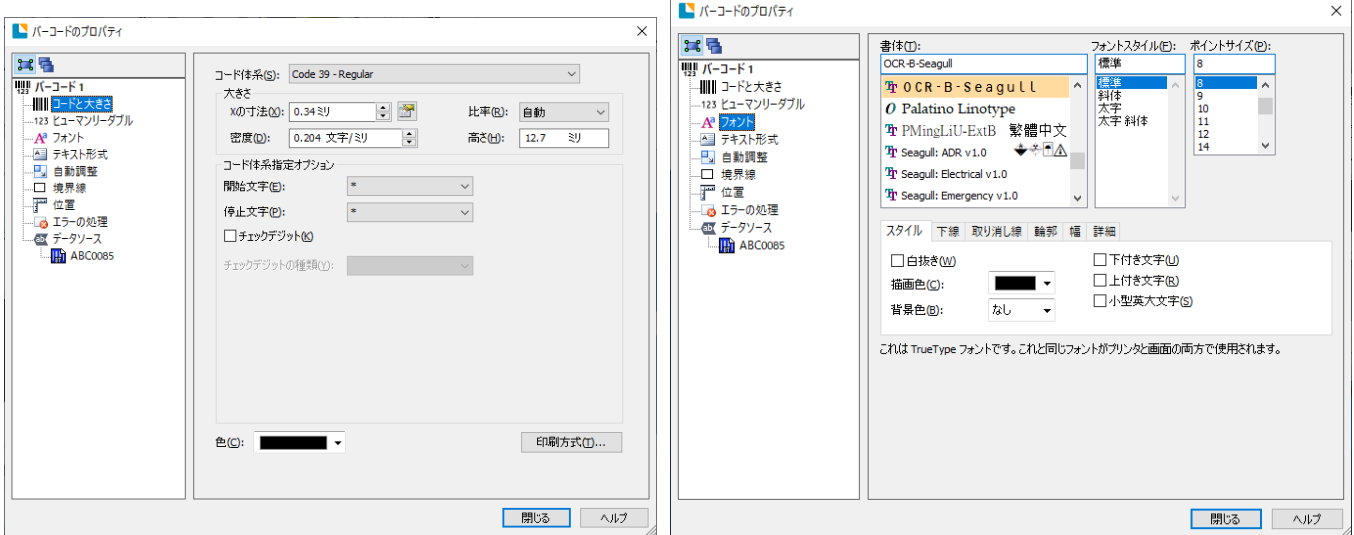

# <span id="page-6-0"></span>**図形の作成**

作成>ライン または ツールバーの △ ボタンで直線を作成できます。 始点から終点までドラッグすると線を引くことができます。  $\begin{array}{c} \begin{array}{c} \end{array} \end{array} \begin{array}{c} \mathbb{R} \end{array} \begin{array}{c} \mathbb{R} \end{array} \begin{array}{c} \mathbb{R} \end{array} \begin{array}{c} \mathbb{R} \end{array} \begin{array}{c} \mathbb{R} \end{array} \begin{array}{c} \mathbb{R} \end{array} \begin{array}{c} \mathbb{R} \end{array} \begin{array}{c} \mathbb{R} \end{array} \begin{array}{c} \mathbb{R} \end{array} \begin{array}{c} \mathbb{R} \end{array} \begin{array}{c} \mathbb{R} \end{$  $\Box$ ee **B**  $I \underline{U}$  **S**  $x_2$   $x^2$   $\underline{A} \cdot \underline{w}$  **W**  $\begin{array}{|c|c|c|c|c|}\hline \rule{0pt}{1ex}\hline \rule{0pt}{2ex} & \Delta & \Delta & \hline \rule{0pt}{2ex} \end{array} = \text{loop} \ \ \text{F} \Big| \text{m} - \text{.}$ ント.btw × <u>، القرن التي يوفق التي يوم التي يوم التي يوم التي يوم العقود التي يوم التي يوم التي يوم العقود التي يوم التي</u> 製品名: サンプル製品 製造日: 2019/04/05 作成>図形 または ツールバーの 全 ボタンで、四角形や円などの他の図形も作成できます。

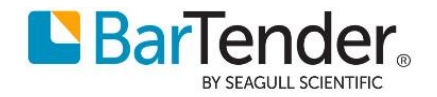

### <span id="page-7-0"></span>**画像の挿入**

BMP, PNG, JPEG, PDF などの画像ファイルを配置できます。 作成>ピクチャ>組み込み画像 - ファイルから挿入 で 画像ファイルを選択し、 ラベル上をクリックすると画像をピクチャとして配置できます。

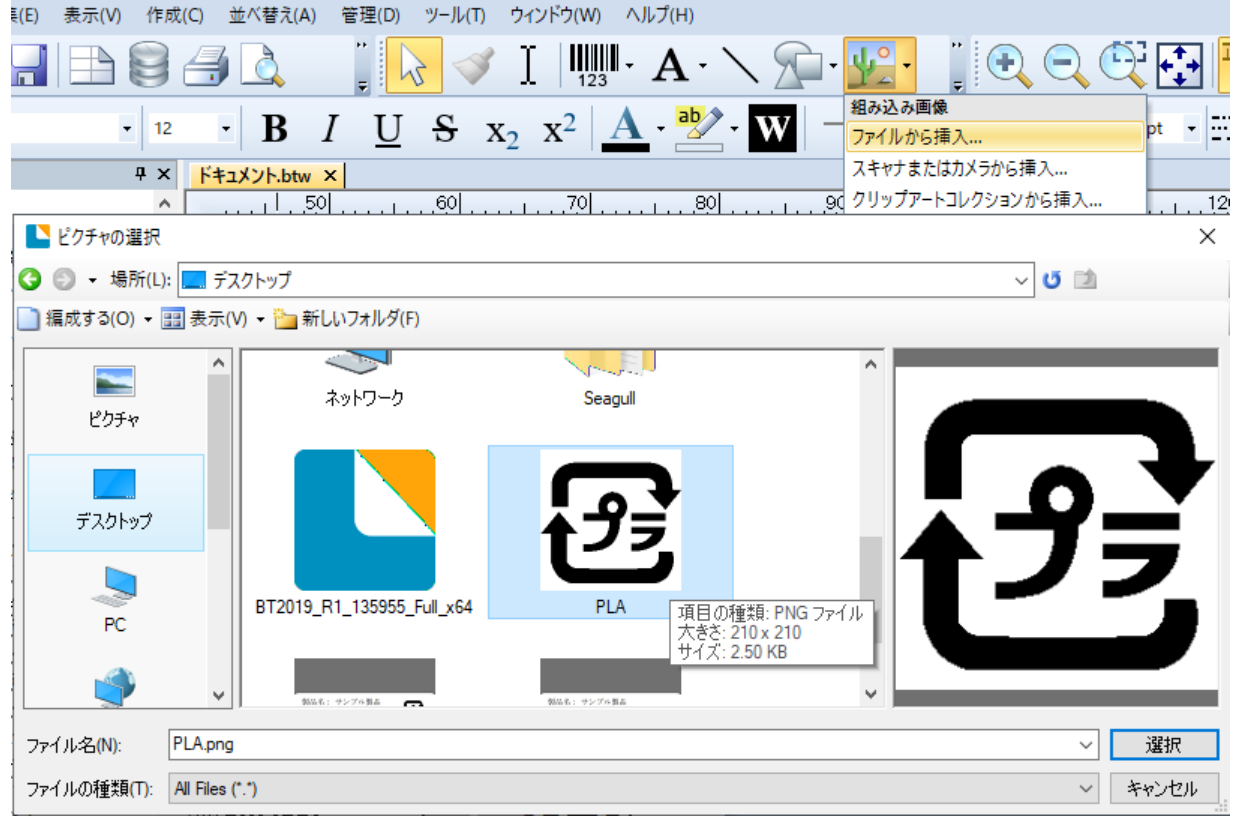

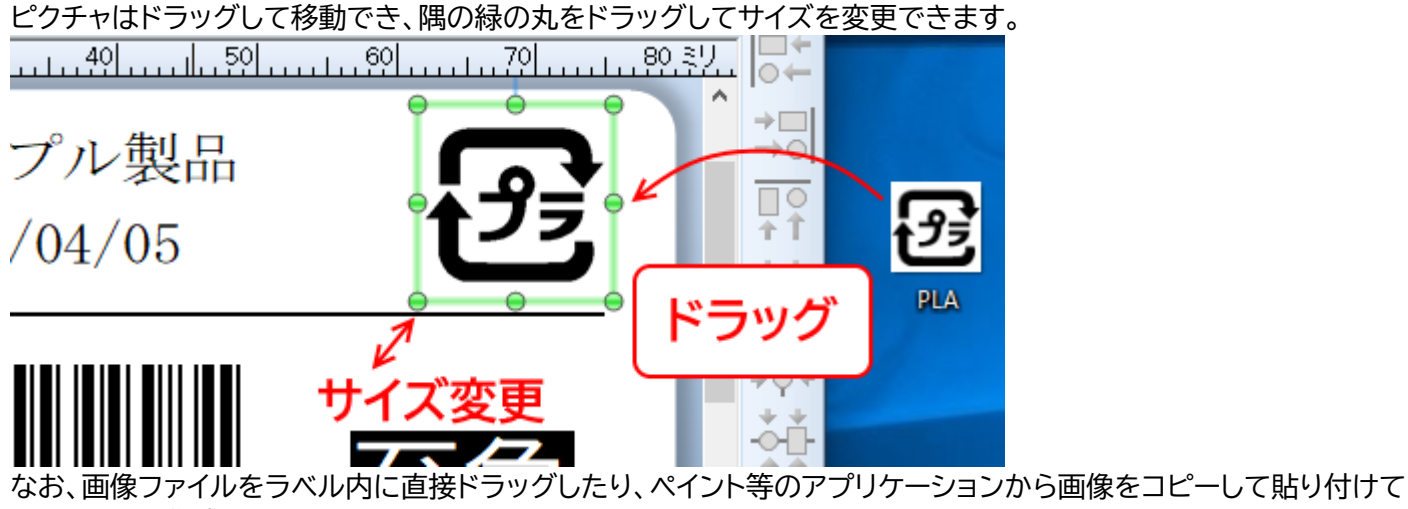

もピクチャを作成できます。

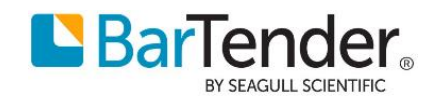

# <span id="page-8-0"></span>**ドキュメントの保存**

同じドキュメントをあとから再度利用できるように保存しておきます。 ファイル>名前をつけて保存 からドキュメントを保存します。ファイルは .btw 形式で保存されます。

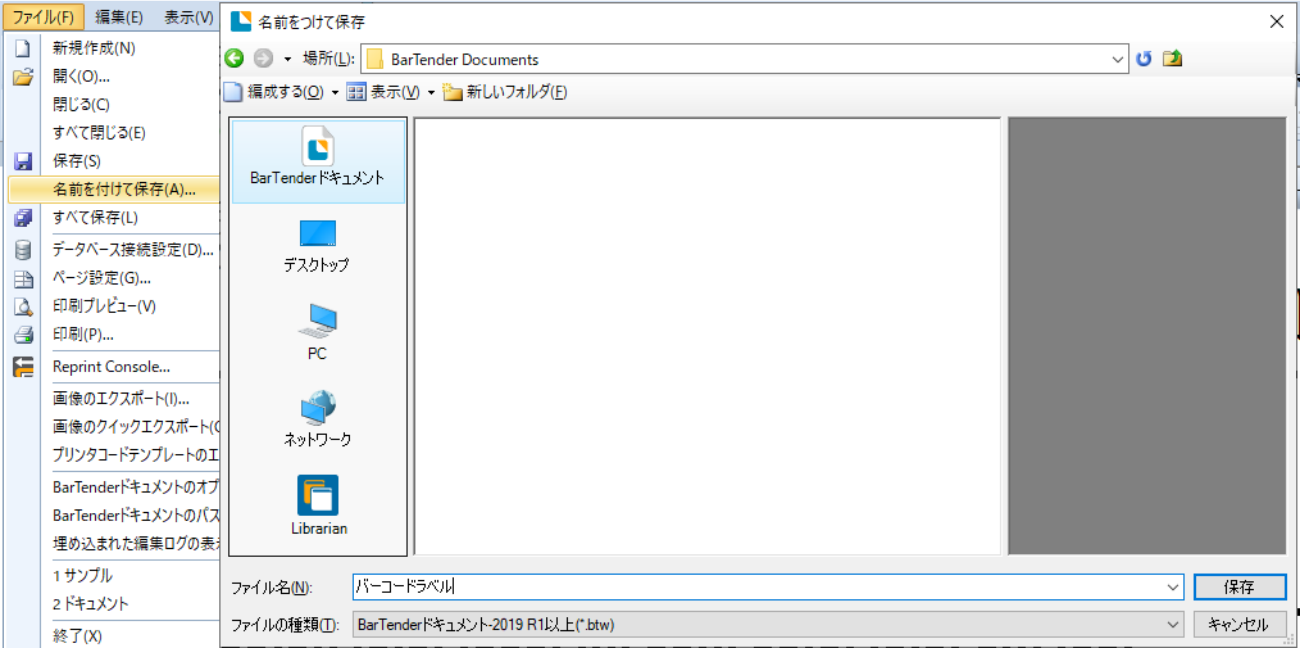

# <span id="page-8-1"></span>**印刷**

ファイル>印刷 またはツールバーの → ボタンで印刷ダイアログを開きます。

[ドキュメントの印刷設定]からラベルプリンタのカッター、リボン有無、センサー等を設定できます。 [コピー数]で発行枚数を指定し、

[印刷]を押すと印刷が行われます。[プレビュー]を選ぶと印刷プレビューを表示できます。

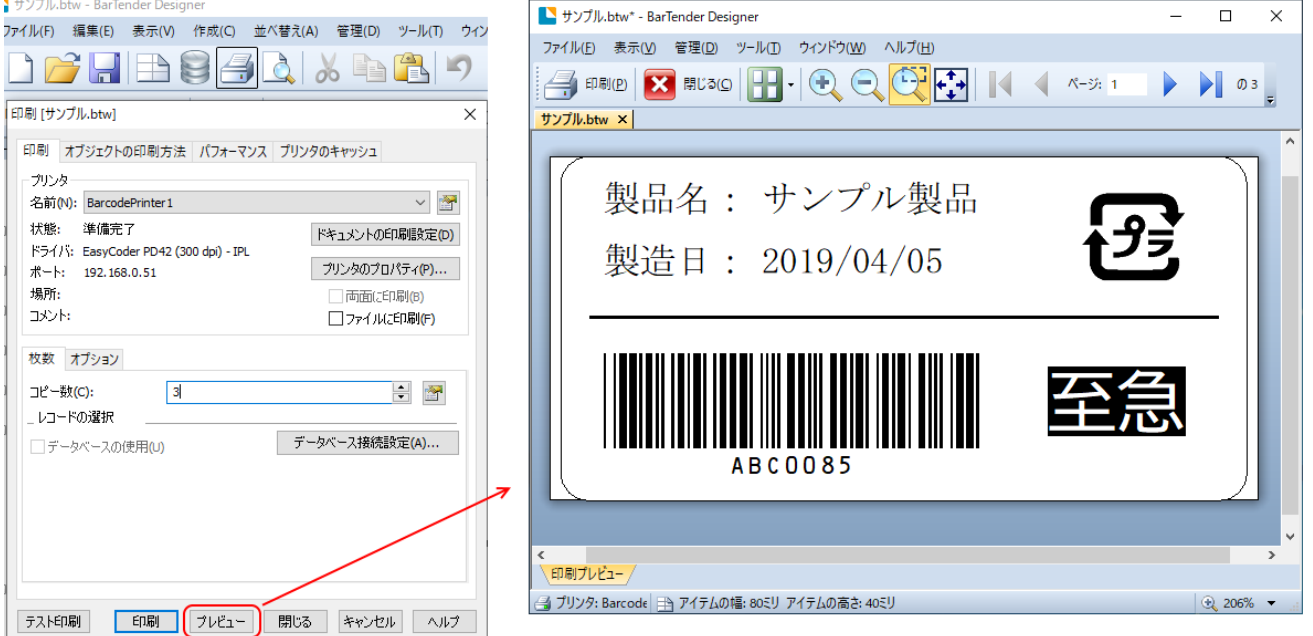

以上のように、BarTender では簡単にラベルの作成と印刷を行うことができます。

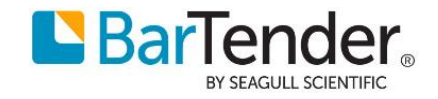